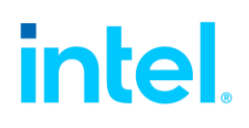

#### Instructions for the first-time setup of Intel's MFA process.

#### Click on Option # to link to the instructions

- [Option #1](#page-1-0)  Authenticate using the Microsoft Authenticator application installed on a mobile device: By default, the system will prompt you to download from the mobile apps store and use the Microsoft Authenticator application on your mobile device. Follow the prompts to set up Microsoft Authenticator.
- [Option #2](#page-4-0) Authenticate using a different MFA application installed on a mobile device: Click 'I want to use a different authenticator app' if you prefer to use a different MFA application to complete the set-up process (e.g., Google Authenticator, Authy). Download the app on your mobile phone and follow the prompts to set up your authenticator app.
- $\bullet$  [Option #3](#page-4-1)  Authenticate using a 3<sup>rd</sup> party multi-factor authentication app installed on your desktop or laptop: if you prefer to use an MFA application that is installed on your desktop or laptop, download the app, and follow the instructions to complete the set-up process. (e.g., Authy, 2FAs). Then Click 'I want to use a different authenticator app.'
- [Option #4 -](#page-5-0) Authenticate using a one-time SMS passcode on a mobile phone: Click 'I want to set up a different method' at the bottom of the window; this will prompt you to enter your mobile phone number and then receive a one-time passcode sent via text SMS for verification.
- [Option #5](#page-6-0) Authenticate using a voice call on a mobile phone or landline/office phone: Click 'I want to set up a different method' at the bottom of the window; this will prompt you to enter your mobile or landline phone number and then receive a phone call for verification. Select the button 'Call me' and enter the phone number. Note that a mobile phone is not required for voice, as a regular phone line will suffice.
- $\bullet$  [Option #6](#page-6-1) Authenticate using a 3<sup>rd</sup> party security hardware key: YubiKey from YubiCo is currently the only key supported for use with Intel. Click 'I want to use a different authenticator app' to complete the set-up process.

#### <span id="page-1-0"></span>**Authenticate using the Microsoft Authenticator application installed on your mobile device.**

Option #1, Step 1: Start by following the screen prompts to install the authenticator application from your device's app store.

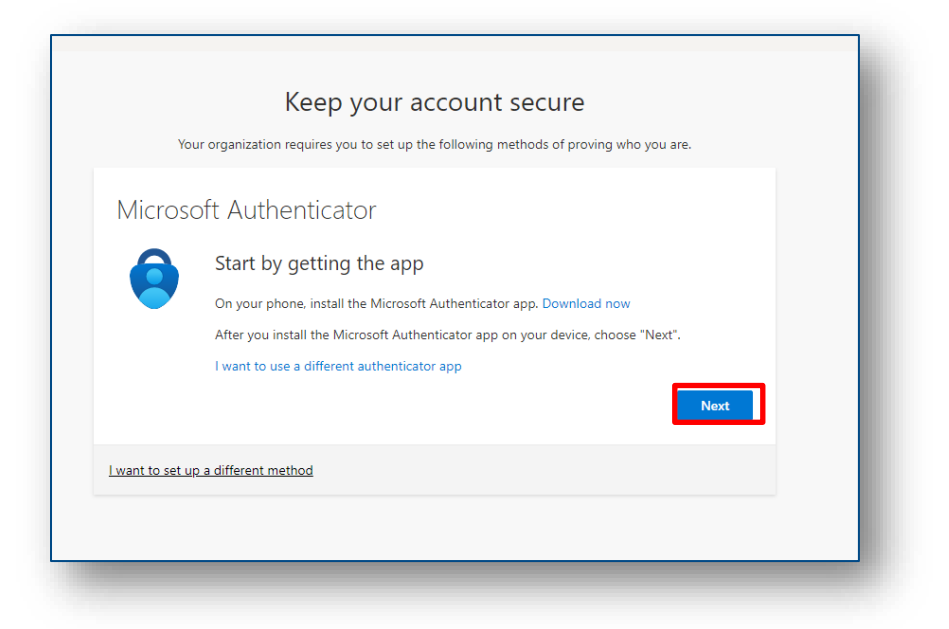

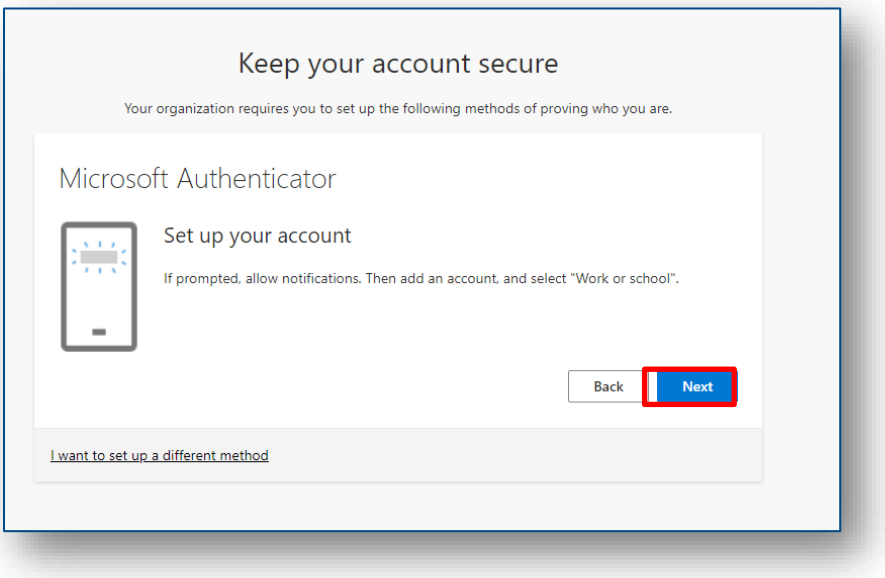

Option #1, Step 2: Once you have downloaded and installed the MFA application on your phone, you must scan the QR code in the window. On the Mobile app, select set up or add an account. In the mobile app authenticator, you may need to enable the camera on your mobile phone to take a picture of the QR Code shown on your PC. If unable to scan the image with your mobile device, select the button 'Can't scan image' below the QR code to enter the manual code.

Note do not include 'Intel Corporation:' in the manual entry of the code. For example- Intel Corporation: 1344 would be entered at 1344

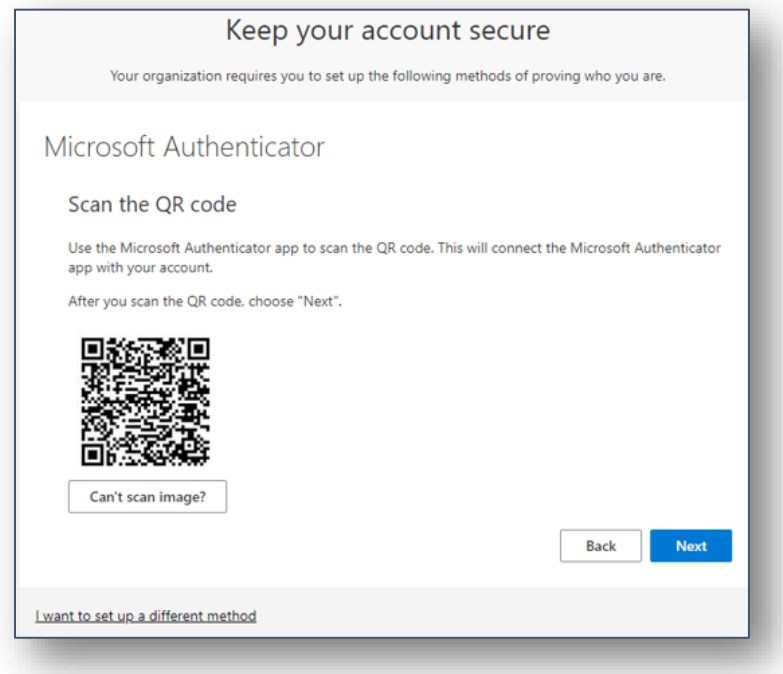

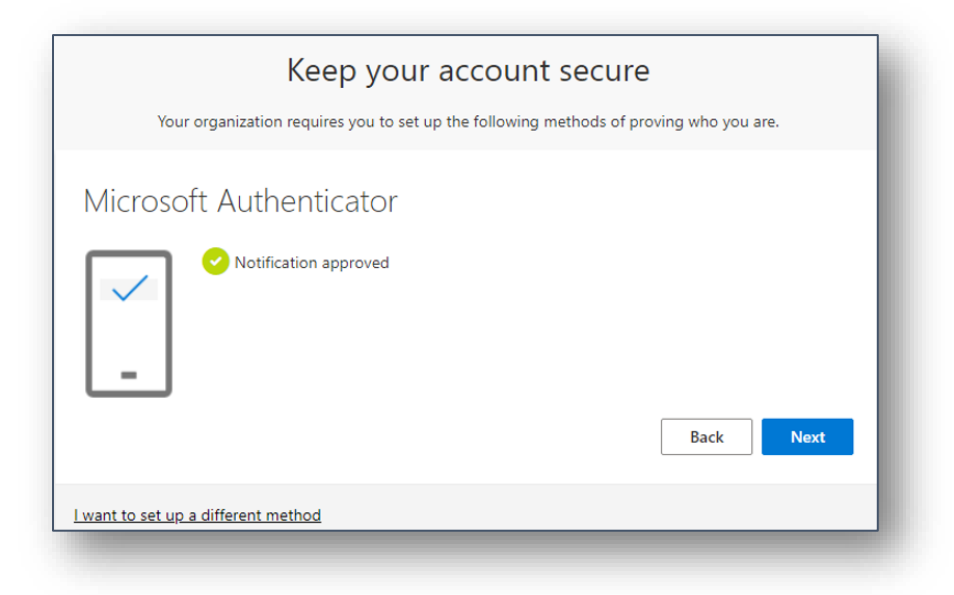

Option #1, Step 3: Once the MFA application is set up and verified, you will be prompted to submit the MFA code.

Option #1, Step 4: Review and accept the Intel Terms of Use to complete the setup process.

(Note: You must click the arrow symbol to open and review the Intel Terms of Use before the "Accept" button is enabled.)

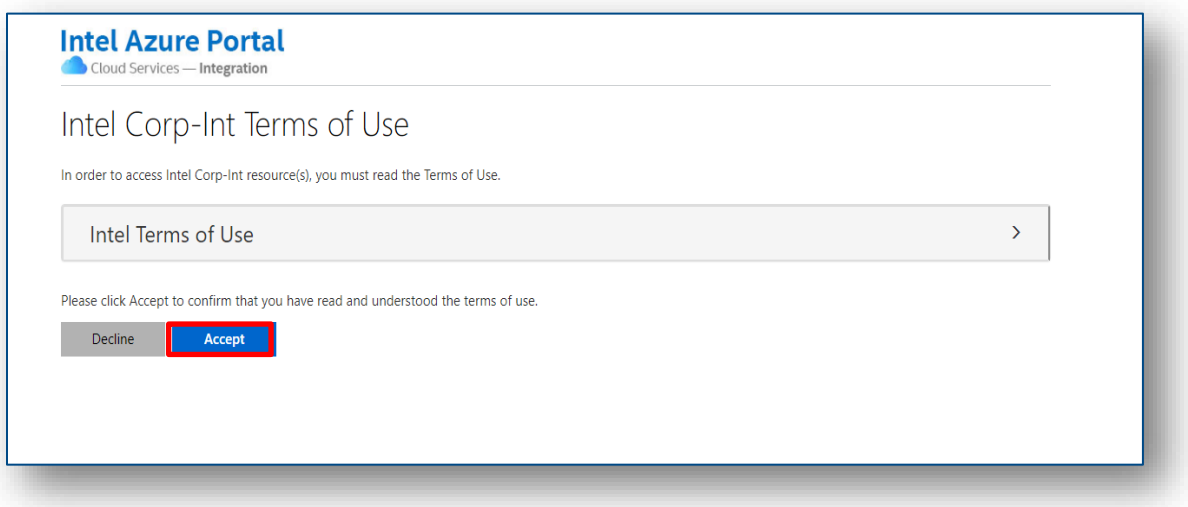

The MFA setup process is now complete!

### <span id="page-4-0"></span>**Authenticate using a different 3rd Party App application installed on a mobile device:**

Option #2, Step 1: Click 'I want to use a different authenticator app' if you prefer a different MFA application to complete the set-up process (e.g., Google Authenticator, Authy). Follow the same prompts as option #1 but use the authenticator app you already installed on your mobile device.

# Option 3

### <span id="page-4-1"></span>**Authenticate using a 3rd Party app installed on your desktop or laptop.**

Several options exist if you need to download an authenticator app, including Authy or the 2Factor Authenticator.

Please download an authenticator application to your desktop or laptop before setting up your MFA method.

Option 3, Step 1: Click I want to use a different authenticator app. Follow the same prompts as option #1 but using the authenticator app that you have already installed on your laptop or desktop

## Authenticate using a one-time SMS passcode (Without an authenticator app)

<span id="page-5-0"></span>Option #4, Step 1: Setting up multi-factor authentication via phone (without an authenticator app): After selecting "Phone" from the dropdown menu, click "Confirm."

Option #4, Step 2: Select your country code from the dropdown menu on the right, then enter a valid mobile phone number. (Note: the phone must be capable of receiving SMS text messages.)

Option #4, Step 3: Enter the one-time passcode received via SMS text message on your phone.

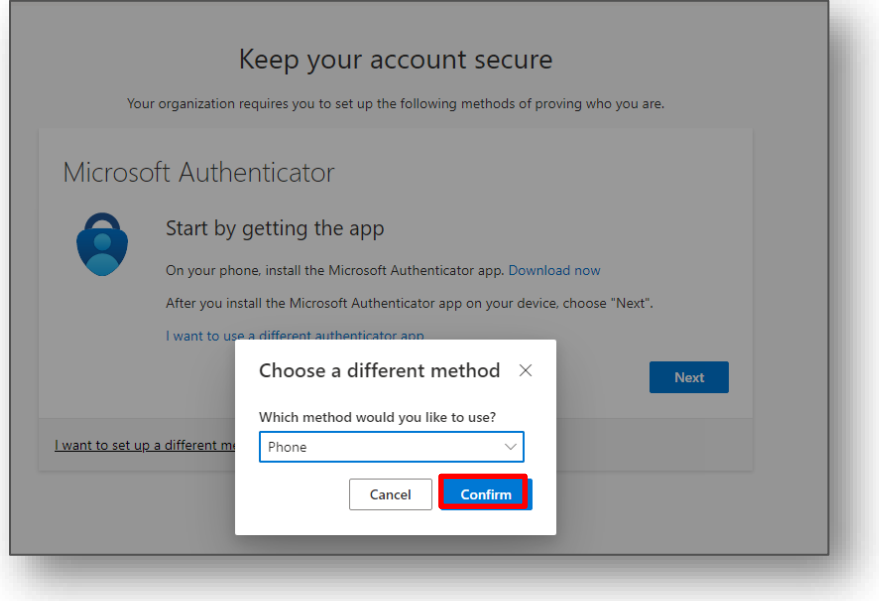

.

### <span id="page-6-0"></span>**Authenticate using a voice call on a mobile phone or landline. (without an authenticator app)**

Option #5, Step 1: Setting up multi-factor authentication via phone (without an authenticator app): After selecting 'Phone' from the dropdown menu, click 'Confirm.'

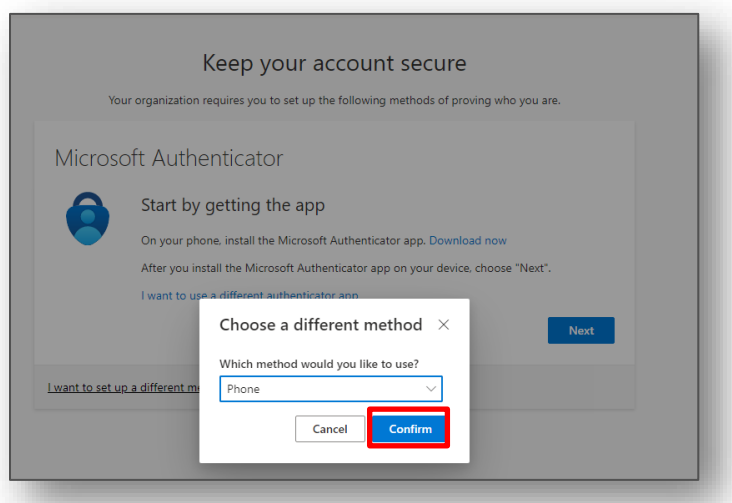

Option #5, Step 2: Select your country code from the dropdown menu and enter a valid mobile or land phone number. Then select 'Call me' and click 'Next.'

(Note: Make sure you are not in a Teams call when following these steps)

<span id="page-6-1"></span>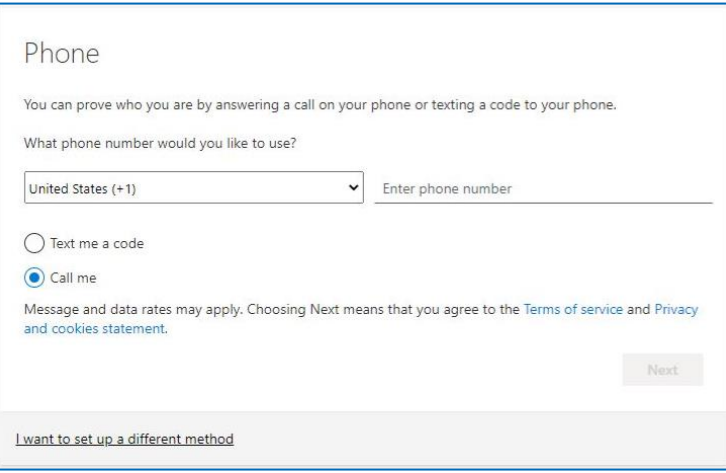

Option #5, Step 3: Microsoft will make a call to the phone number you listed, answer the phone call and press # key to Verify and click "Done".

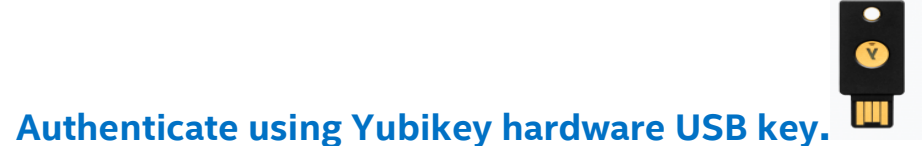

For those who do not have access to a mobile device or do not want to use their personal device for Azure Multi-Factor Authentication (MFA), YubiKey hardware-based authentication device may be a helpful solution to confirm your identity and provide easier access to your Intel services.

Setting up multi-factor authentication using YubiKey and the Yubico application on your PC. This solution requires a Windows Desktop/Laptop and the YubiKey (available on amazon.com and Yubico.com sites)

To enable a security key as part of your multi-factor authentication:

- 1. Purchase the YubiKey 5C from [Yubico](https://www.yubico.com/product/yubikey-5c) o[r Amazon.com](https://www.amazon.com/Yubico-YubiKey-Factor-Authentication-Security/dp/B07HBCTYP1/ref=sr_1_2_sspa?crid=3EFORDVN2XVJD&keywords=yubikey+5&qid=1580919078&sprefix=yubikey%2caps%2c733&sr=8-2-spons&psc=1&spLa=ZW5jcnlwdGVkUXVhbGlmaWVyPUFOMlhTM0EwQ1RIQU8mZW5jcnlwdGVkSWQ9QTAyNTE0ODMzSEQyNFVPNlJVUFU2JmVuY3J5cHRlZEFkSWQ9QTA2NjU3ODgxTVhTUlVSUUU3R1dMJndpZGdldE5hbWU9c3BfYXRmJmFjdGlvbj1jbGlja1JlZGlyZWN0JmRvTm90TG9nQ2xpY2s9dHJ1ZQ==)
- 2. Install the Yubico Authenticator App to your desktop

The Yubico Authenticator application is available on the Windows App store.

Option 6, Step 1: Click 'I want to use a different authenticator app.'

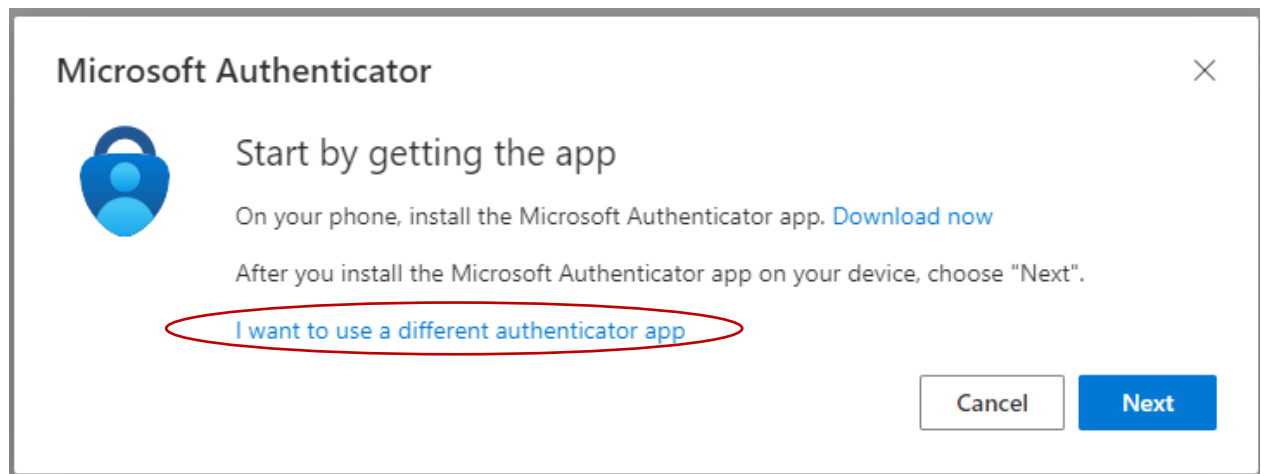

Option 6, Step 2: Click Next

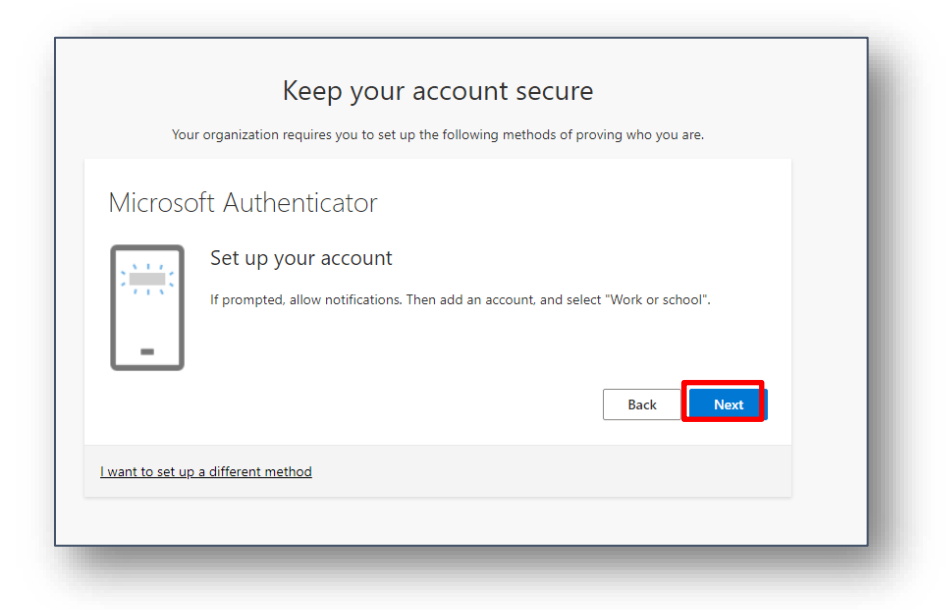

Option 6, Step 3. Click on Can't scan image option (This is required when the Yubico app can't add an account automatically.)

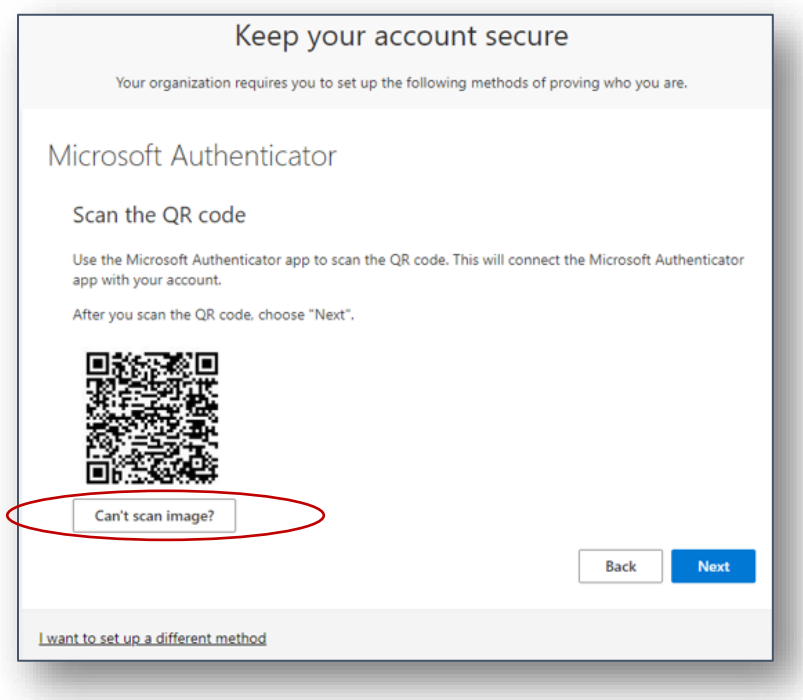

#### Option 6, Step 4: Please copy the Account name and Secret Key (to be used later)

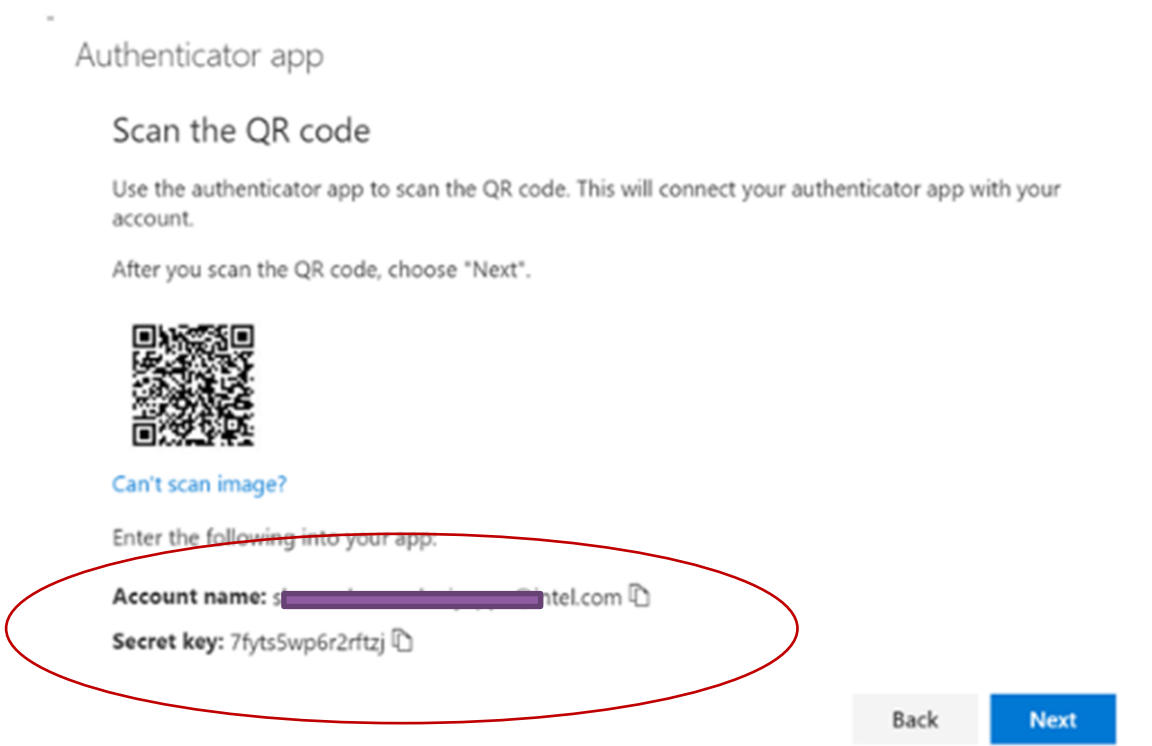

Option 6, Step 5: Insert the YubiKey into the computer and open the Yubico Authenticator application. Click on Add button.

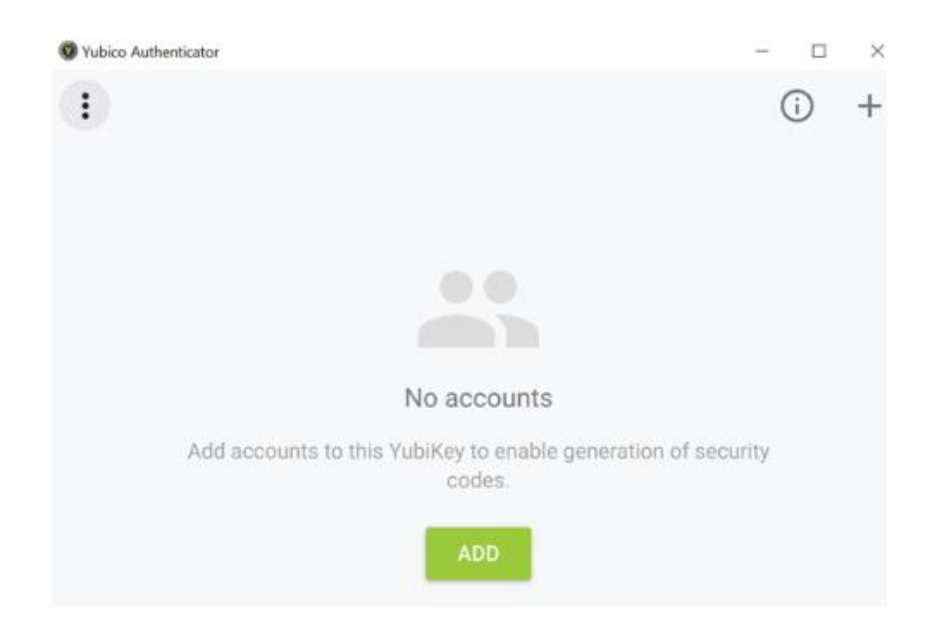

Option 6, Step 6**:** The app will automatically scan the QR code, pre-populate the values, and give the option to add an account. By default, the issuer name will be Microsoft; please update it to "Intel Corporation" and Click on Add button.

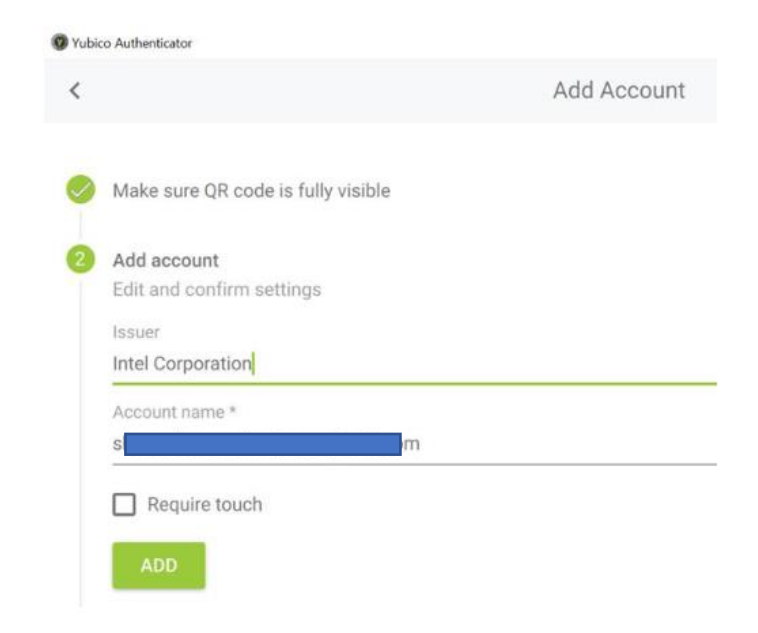

If it fails to add, please use the "ENTER MANUALLY" option.

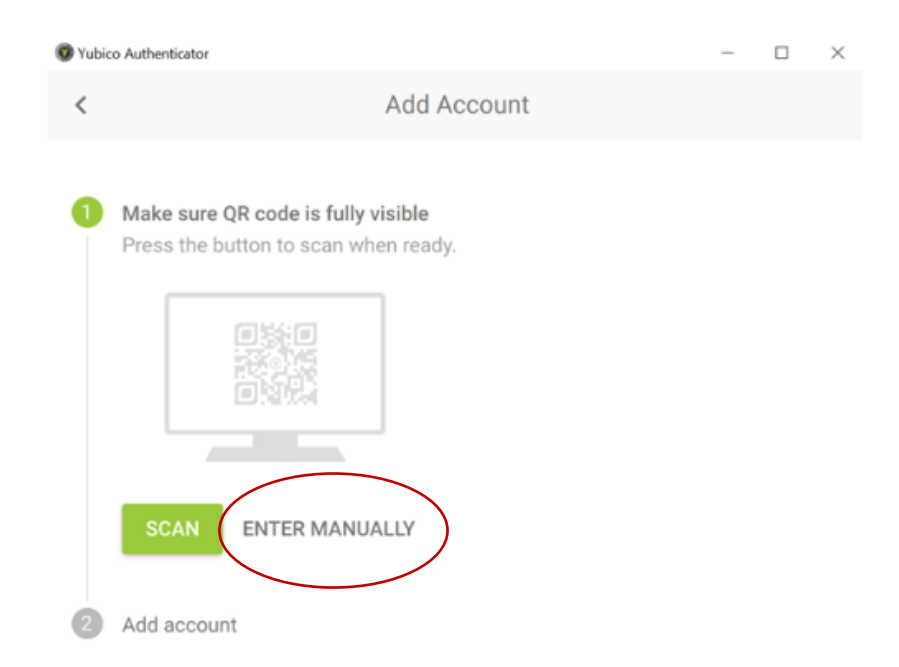

Option 6, Step 7: Please use the Account name and Secret key you copied in Step #5 (displayed on the registration page); the Issuer should be "Intel Corporation." Click on Add button.

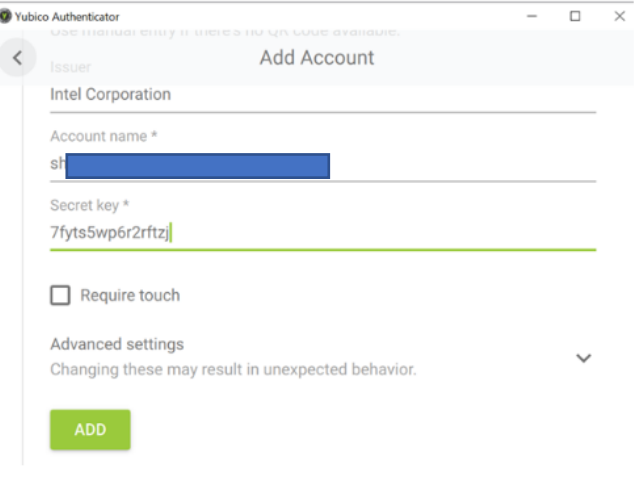

Option 6, Step 8**:** Account is added on the Yubico Authenticator app.

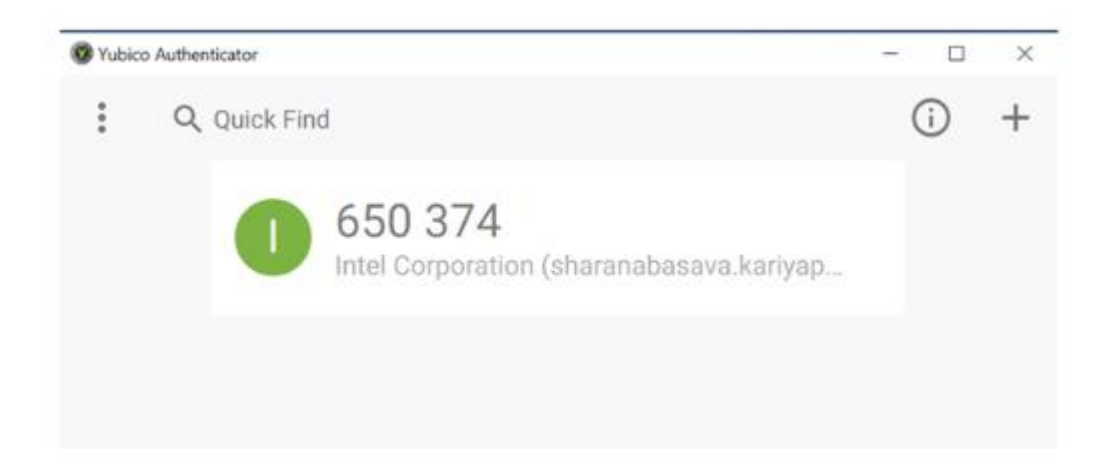

#### Option 6, Step 9: Click Next

Authenticator app

Scan the QR code

Use the authenticator app to scan the QR code. This will connect your authenticator app with your account.

After you scan the QR code, choose "Next".

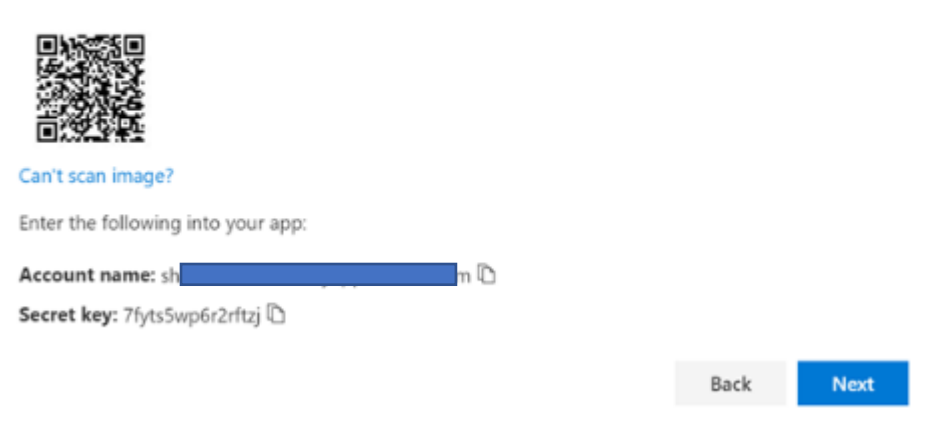

Option 6, Step 10: Enter the 6-digit code shown in the Yubico Authenticator app. Click Next

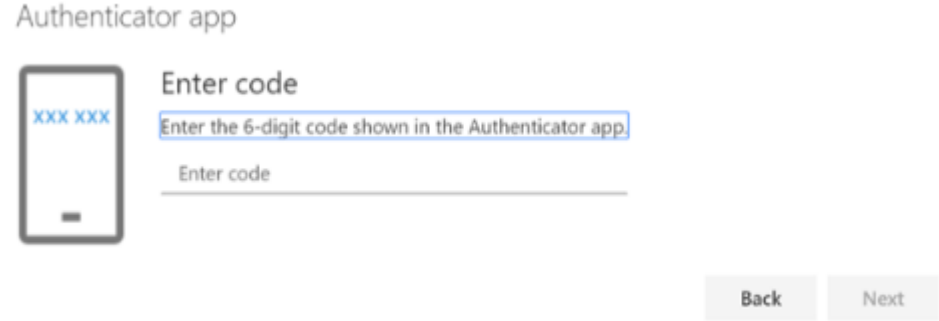

Yubikey is now added as an Authentication Method.

### Additional MFA methods can be added after the initial setup

It is recommended that you set up at least two authentication methods

Step #1: Navigate t[o https://mysignins.microsoft.com/security-info?tenant=intel.com](https://mysignins.microsoft.com/security-info?tenant=intel.com)

Step #2: Authenticate with your current MFA method

Step #3: Click on 'Add sign-in method'

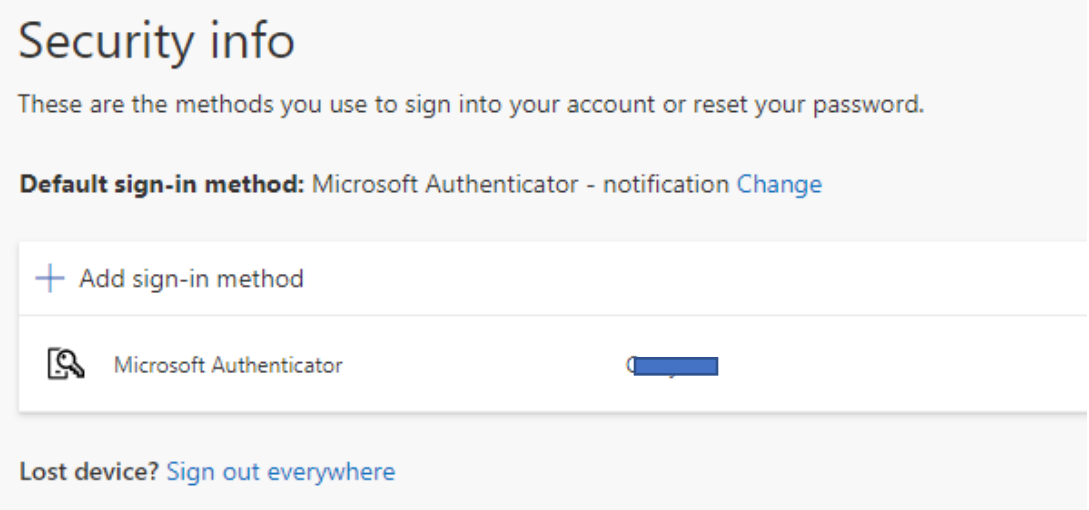

Step #4: Choose a method

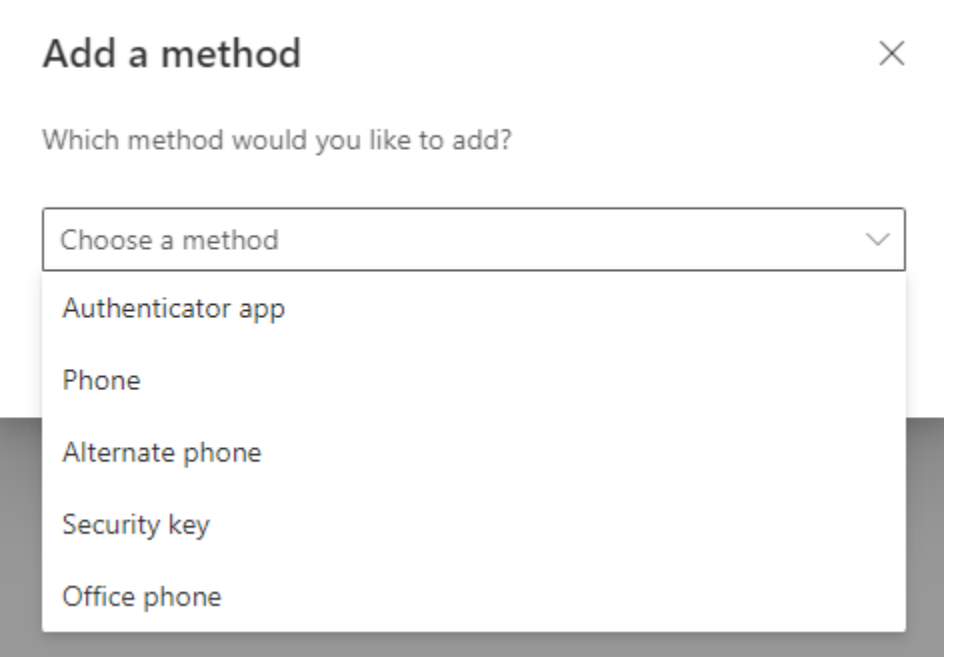

- Authenticator App You can add an additional authenticator app
- Phone You can prove who you are by answering a call on your phone or texting a code to your phone
- Alternate Phone You can prove who you are by answering a call on your phone
- Security Key This choice is not recommended. If you would like to add the Yubico Security Key and app, please choose Authenticator App
- **Office Phone –** You can prove who you are by answering a call on your phone.